# **คู่ม ื อตรวจสอบกรณ ีโปรแกรมไม่คำ นวณเบ ี ย้ ขยัน**

#### **วตัถุประสงค์**

เพื่อให้ผู้ใช้งานสามารถตรวจสอบสาเหตุที่พนักงานไม่ได้รับเบี้ยขยัน และแก้ไขข้อมูลด้วยตนเองได้

### **กำรตรวจสอบจ ำนวนเบี้ยขยันที่พนักงำนแต่ละคนได้รับ จะตรวจสอบอย่ำงไร**

ในกรณีที่ผ้ใช้งานโปรแกรมต้องการตรวจสอบว่า พนักงานภายในองค์กรมีใครได้รับเบี้ยขยัน จำนวนเท่าไหร่บ้าง สามารถตรวจสอบได้จากทั้งผลการคำนวณเงินเดือน และ รายงานต่าง ๆ ดังนี้

- 1. การตรวจสอบผลการคำนวณพนักงานแต่ละคน : ที่หน้าจอ **งานเงินเดือน →**คลิกเมนย่อย **ผลคำนวณเงินเดือน →** คลิกงวดเงินเดือนที่ต้องการตรวจสอบ เข้าแผนกของพนักงานที่ต้องการตรวจสอบ ดับเบิ้ลคลิกชื่อพนักงานที่ ต้องการตรวจสอบผล
- ่ 2. การตรวจสอบรายงานต่าง ๆ ตรวจสอบได้จากที่ หน้าจอ **งานเงินเดือน →**คลิกเมนข่อข **ผลคำนวณเงินเดือน →** เมนรายงาน  $\rightarrow$  รายงานแสดงสรปยอดเงินเดือน  $\rightarrow$  รายงานรายละเอียดเงินรางวัล

## **หลังจำกตรวจสอบพบว่ำพนักงำนไม่ได้รับค่ำเบี้ยขยัน**

 $\blacktriangleright$  ตรวจสอบงวดเงินเดือนว่าติ๊กรายการ จ่ายเบี้ยขยัน ไว้ด้วยแล้วหรือไม่ หากไม่ได้ติ๊ก ให้ทำการติ๊กรายการดังกล่าว ในงวดที่ต้องการจ่ายเบี้ยขยัน หากเป็นงวดที่กำนวณเงินเดือนแล้วจะต้องลบผลการกำนวณเงินเดือนภายในงวดนั้นๆ ออกก่อน โดยลบจากที่หน้าจอ งานเงินเดือน  $\rightarrow$  ผลคำนวณเงินเดือน  $\rightarrow$  คลิกงวดที่ต้องการ  $\rightarrow$  ใช้เมาส์ลากครอบทุกแผนก  $\rightarrow$  คลิกขวา  $\rightarrow$  ลบผลการคำนวณ ก่อนที่จะคำนวณเงินเดือนใหม่อีกครั้ง

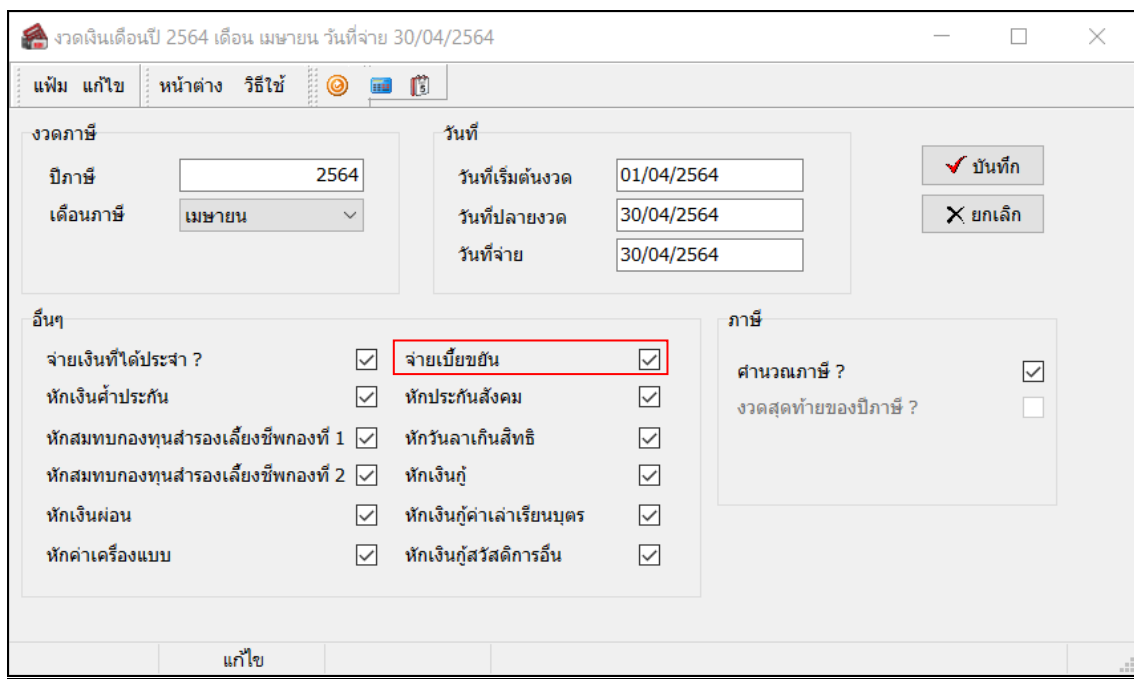

 ก าหนดประเภทเบี้ยขยัน ภายในประวัติพนักงาน แถบเบี้ยขยัน ให้สังเหตุว่า ภายในประวัติพนักงาน ที่หน้าจอ การ ตั้งค่า  $\rightarrow$  ระบบเงินเดือน  $\rightarrow$  เข้าสาขา/แผนก  $\rightarrow$  คับเบิลคลิกชื่อพนักงานที่ต้องการ  $\rightarrow$  เข้าแถบเบี้ยขยัน  $\rightarrow$  ตรวจสอบว่า ภายในประวัติพนักงานนั้นมีการระบุ ประเภทเบี้ยขยัน ไว้แล้วหรือไม่ หากเป็น "ไม่ได้รับเบี้ยขยัน" อย่ ให้คลิกเปลี่ยนเป็น ้ ประเภทเบี้ยขยันที่ต้องการ แล้วจึงคำนวณเงินเดือนใหม่อีกครั้ง

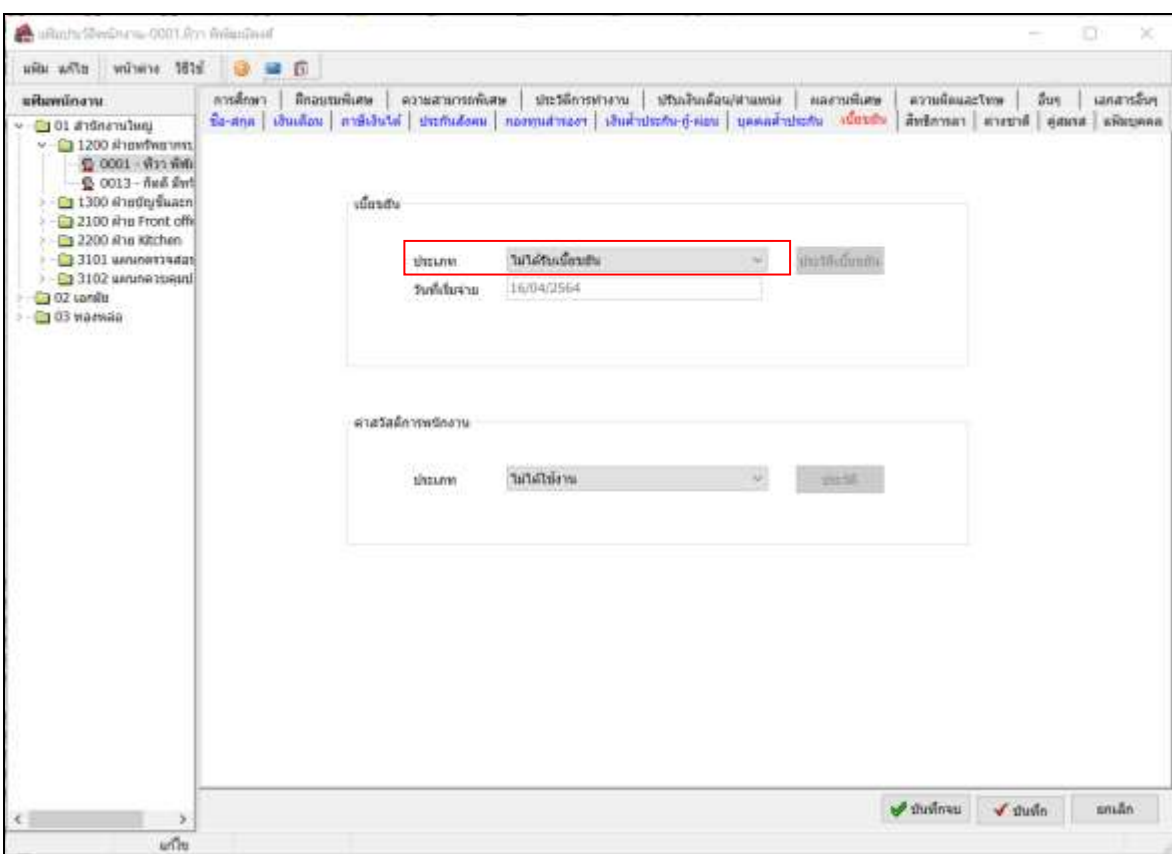

 ตรวจสอบประเภทเงินหักที่มีผลต่อการได้รับเบี้ยขยัน เช่น หักขาดงาน, หักมาสาย, หักกลับก่อน, ป่ วยมีใบแพทย์, ป่ วยไม่มีใบแพทย์, ลากิจ, ลาบวช, ลาคลอด, ลาพักร้อน, หักไม่บันทึกเวลาเข้า, หักไม่บันทึกเวลาออก หากประเภทเงินเพิ่ม เงินหักเหล่านี้ มีการติ๊กไว้ว่า "ยอดเงินนี้หักเบี้ยขยัน"จะส่งผลให้เบี้ยขยันของพนักงานเป็น 0 โดยรายละเอียดวิธีการนั้นให้เข้าที่ หน้าจอ การตั้งค่า  $\rightarrow$  ระบบเงินเดือน  $\rightarrow$  ประเภทเงินเพิ่มเงินหัก  $\rightarrow$  ดับเบิลคลิกรายการประเภทเงินหัก ที่ต้องการตรวจสอบ ้ เช่น รหัส 2110 หักขาดงาน แล้วทำการตั้งค่าว่า ยอดเงินนี้หักเบี้ยขยัน? หรือไม่ ถ้ามีผล ให้ทำการติ๊กถูก ถ้าไม่มีผล ไม่ต้องติ๊กถูก

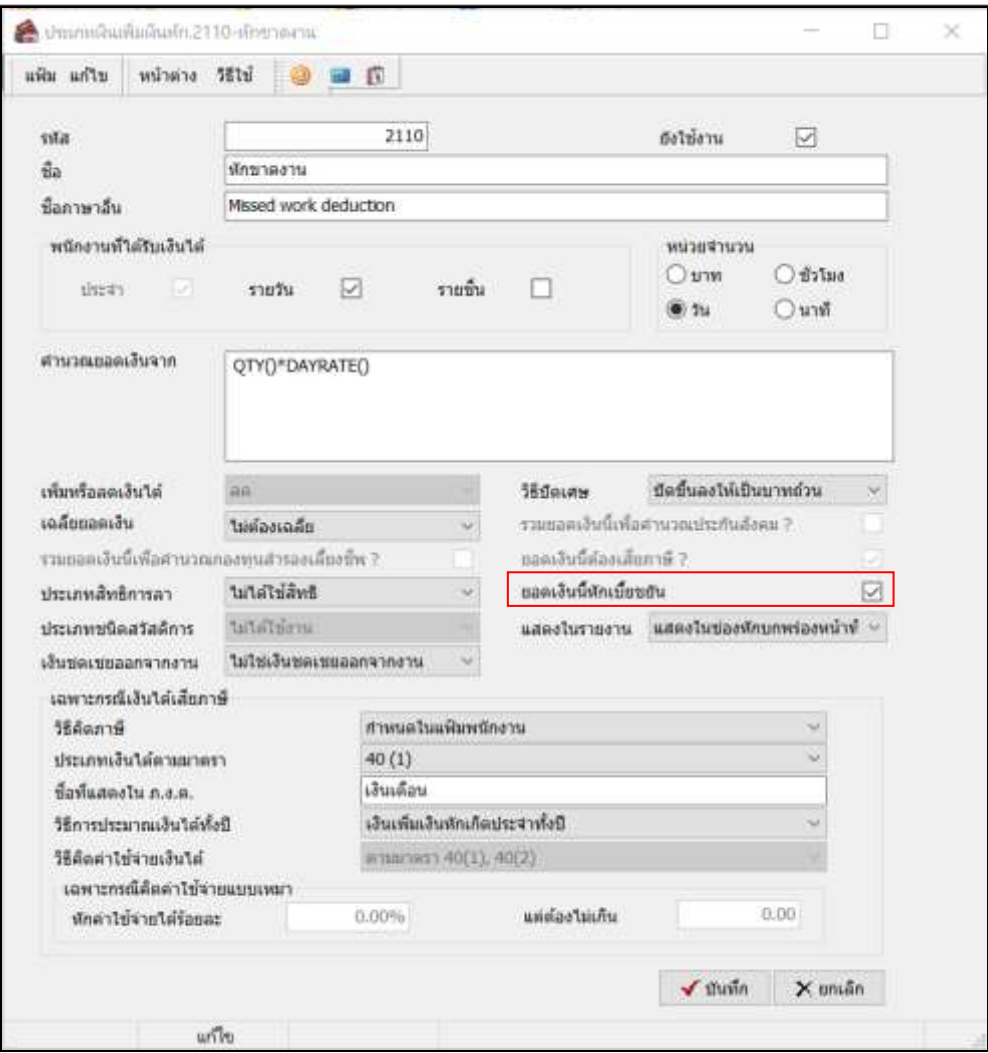

#### **เรียกรำยงำน รำยละเอียดเงินรำงวัล**

 $\triangleright$  หลังจากตรวจสอบและแก้ไขด้วยวิธีการต่างๆ ข้างต้นแล้วจะตรวจสอบได้อีกครั้งที่หน้าจอ **งานเงินเดือน →** เลือก **ผลกำรค ำนวณเงินเดือน** เลือก **เมนูรำยงำน** เลือก **รำยงำนสรุปยอดเงินเดือน** เลือก **รำยงำนรำยละเอียดเงินรำงวัล**  $\rightarrow$ ระบุ วันที่จ่ายของผลคำนวณเงินเดือน  $\rightarrow$  กด เริ่มพิมพ์  $\rightarrow$  จะพบชื่อพนักงานที่ได้รับเบี้ยขยันแสดงในรายงาน

#### \*\***แนะน ำช่องทำงกำรติดต่อฝ่ ำยบริกำร** :

กรณีที่ต้องการสอบถามเพิ่มเติม ท่านสามารถแจ้งรายละเอียดที่ต้องการทราบเพิ่มเติมได้ทาง Line@ ของฝ่ายบริการ คือ @businessplus\_pr ซึ่งจะมี เจ้ำหน้ำที่ให้บริกำร ดงัน้ี

- ในเวลำทำ กำรวนัจนั ทร์ถึงวนัศุกร์ต้งัแต่เวลำ 08.30 น. – 17.30 น.

- นอกเวลาทำการ วันจันทร์ - วันศุกร์ ตั้งแต่เวลา 17.30 น. – 22.00 น. และ วันเสาร์ – วันอาทิตย์ วันหยุดนักขัตถุกษ์ ตั้งแต่เวลา 08.30 น. – 22.00น.